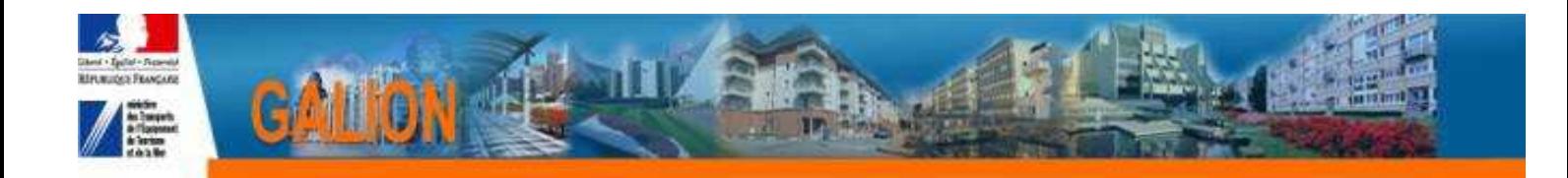

# **FICHE UTILISATEUR**

# **INTERFACE GALION/CHORUS Engagement juridique avec envoi des pièces justificatives**

# **TABLE DES MATIERES**

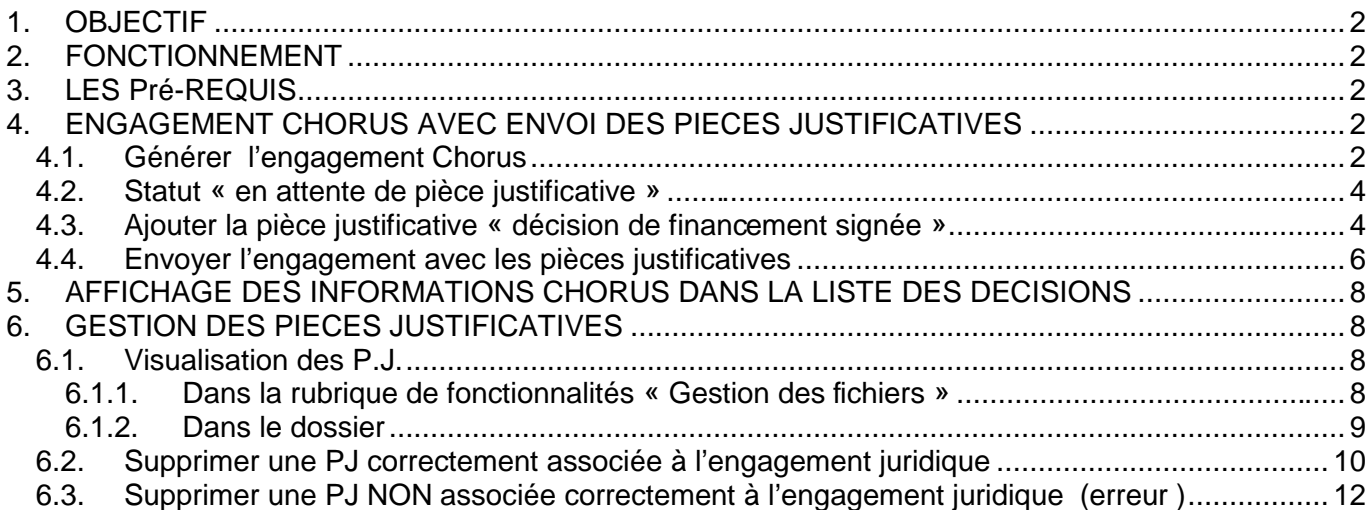

**Toutes les demandes d'assistance dans le cadre de l'interface GALION/CHORUS doivent être transmises à la boite : galion-assistance@developpementdurable.gouv.fr**

# **1. OBJECTIF**

La dématérialisation des pièces justificatives à joindre aux engagements et aux services faits de CHORUS.

# **2. FONCTIONNEMENT**

Toutes les pièces justificatives, à joindre à la demande d'engagement, sont rattachées au dossier (ou opération) dans la nouvelle rubrique : « dossier de financement – gestion des fichiers »

#### **Pour générer un engagement**

1 - la décision de financement doit obligatoirement être signée dans l'application pour les montants de subvention inférieurs au seuil CFR (Pas obligatoire pour les montants supérieurs au seuil CFR\*)

2 – la décision de financement signée doit être jointe à la demande d'engagement

# **3. LES Pré-REQUIS**

Nous vous conseillons de créer sur votre disque dur un dossier « PJ de Chorus ». Toutes les pièces justificatives scannées seront stockées dans ce dossier avant d'être « téléversées » dans Galion.

**\*** le contrôle de saisie de la date de décision dans GALION ne bloque pas l'envoi d'engagement juridique pour les montants supérieurs au seuil CFR. EN effet, en cas de dépassement du seuil CFR, la décision est transmise sans signature le temps de gérer la procédure de visa CFR.

# **4. ENGAGEMENT CHORUS AVEC ENVOI DES PIECES JUSTIFICATIVES**

**La décision de financement a été faite et signée dans Galion La pièce justificative a été scannée et stockée dans le dossier « PJ de Chorus »** 

## **4.1. Générer l'engagement Chorus**

**Profil** : Instructeur Local Etat Responsable Chorus

**Menu « Instruction »** 

**Rubrique « Engagement juridique »** 

#### **Statut : « tous »**

# Consultation et génération des engagements juridiques CHORUS

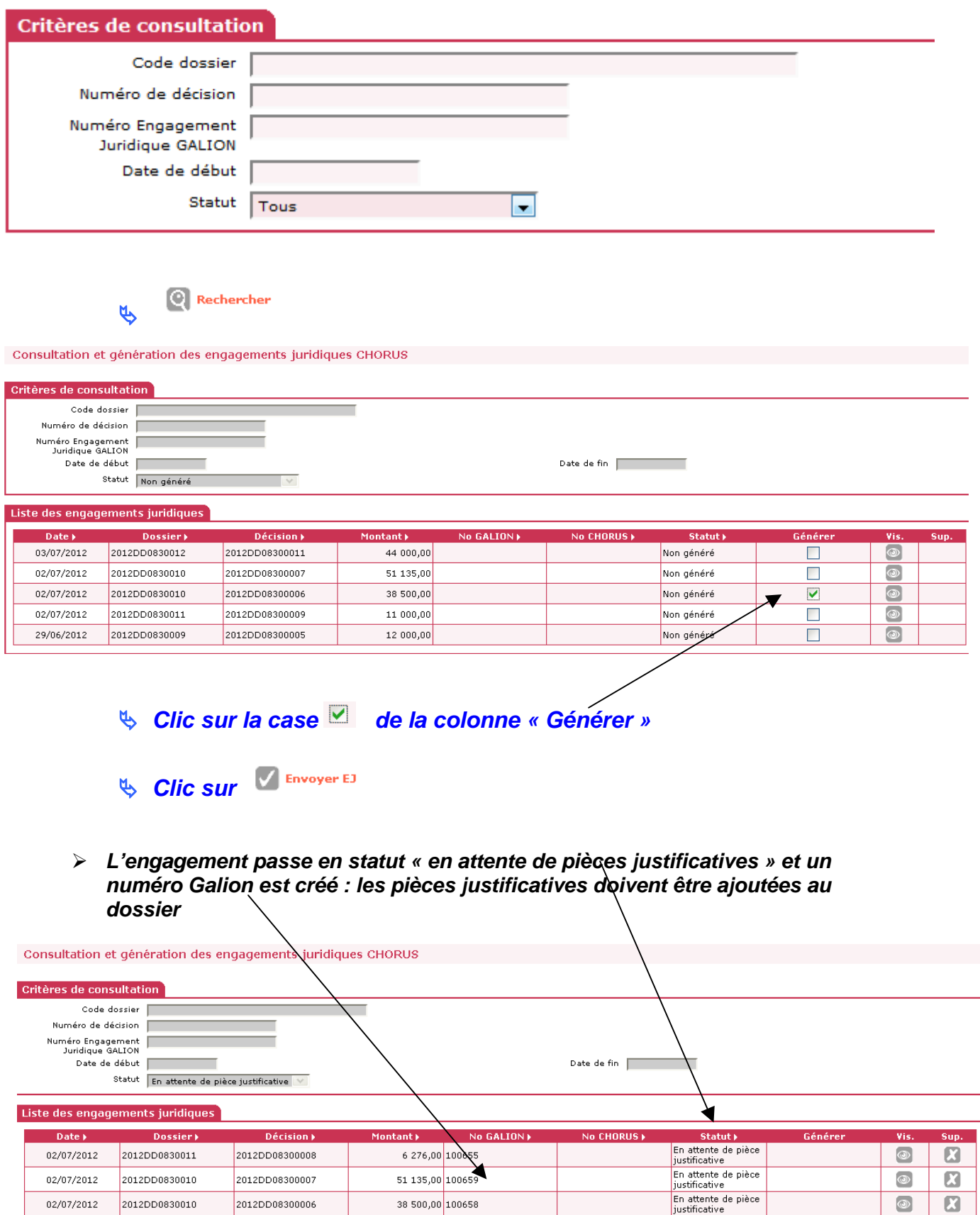

#### **4.2. Statut « en attente de pièce justificative »**

L'engagement juridique ne peut être « envoyé » tant qu'une pièce justificative n'est pas rattachée à la demande d'engagement

#### **4.3. Ajouter la pièce justificative « décision de financement signée »**

La seule pièce justificative obligatoire pour l'émission de la demande d'engagement juridique est la décision de financement signée

**Profil** : Administrateur Local Etat – Instructeur Local Etat – Instructeur Local Etat Responsable Chorus

#### **Menu « Instruction »**

**Rubrique « Gestion des fichiers »** 

**Rechercher l'opération – recherche classique d'une opération** 

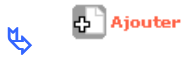

Gestion des pièces justificatives du dossier

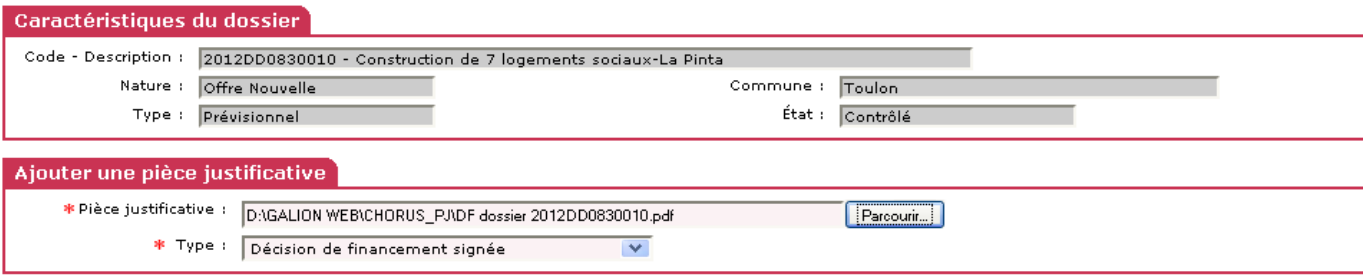

## **Pièces justificatives :**

- **clic sur « parcourir »**
- **sélectionner la pièce à joindre dans le dossier « PJ de Chorus »**
- **clic sur « Ouvrir »**

**Type :** sélectionner « décision de financement signée »

 $\Box$  Téléverser  $\mathfrak{B}$ 

#### Modifier une pièce justificative du dossier

# **O** Information(s) :<br>• La pièce justificative a été associée au dossier en cours

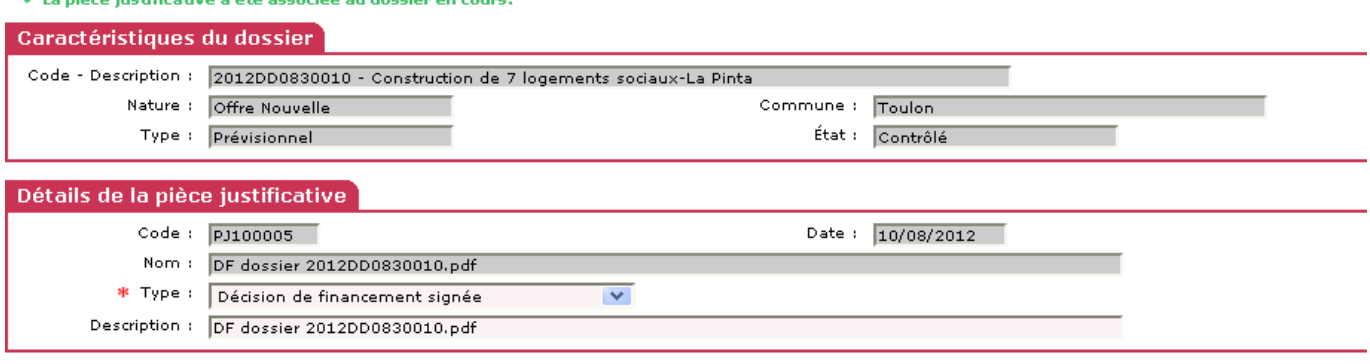

 $\mathbb{R}$  Enregistrer

 $\mu$ 

Vieualices une pièce justificative du deceier

## **Dans le cadre « Liste des Engagements juridiques associés »**

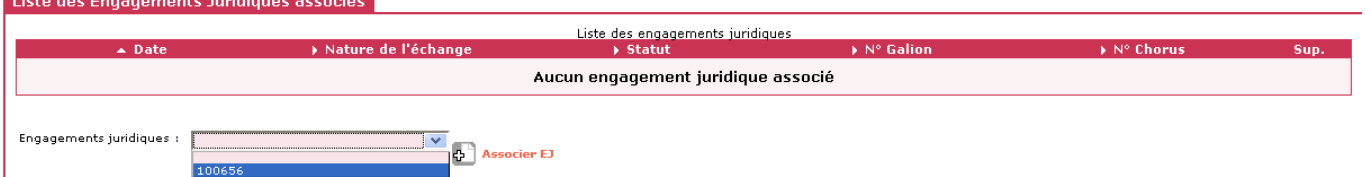

### **Engagements juridiques :** sélectionner l'engagement correspondant au dossier dans le menu déroulant

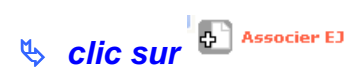

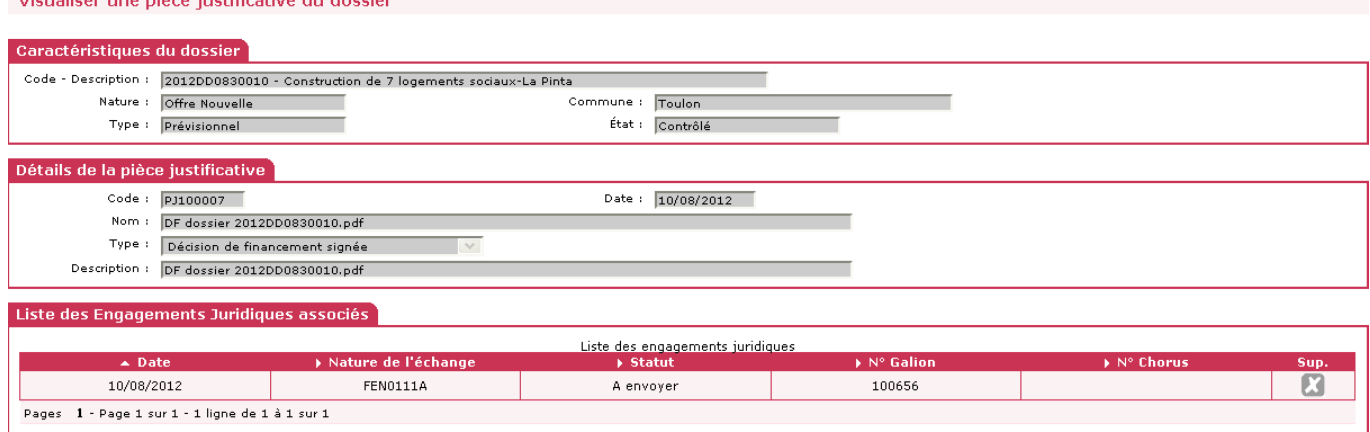

# **La pièce justificative a été associée au dossier en cours**

# **Les pièces justificatives seront transmises automatiquement vers Chorus avec la demande d'engagement**

# **4.4. Envoyer l'engagement avec les pièces justificatives**

**Profil** : Instructeur Local Etat Responsable Chorus

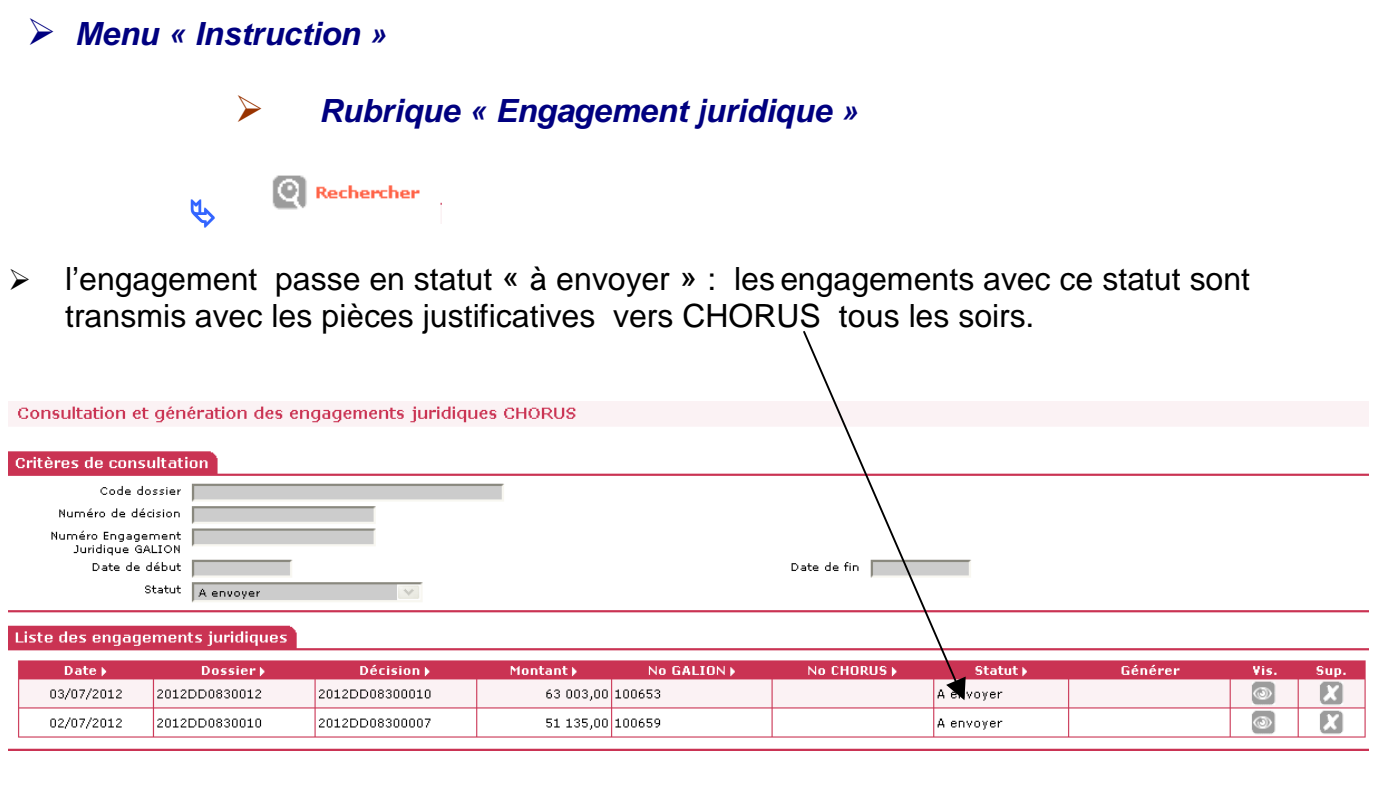

 **Il est possible de supprimer cette demande de transmission en cliquant sur , le statut du dossier revient en « non généré »**

 **l'instructeur peut à tout moment voir ce qui se passe sur le dossier en cliquant sur** 

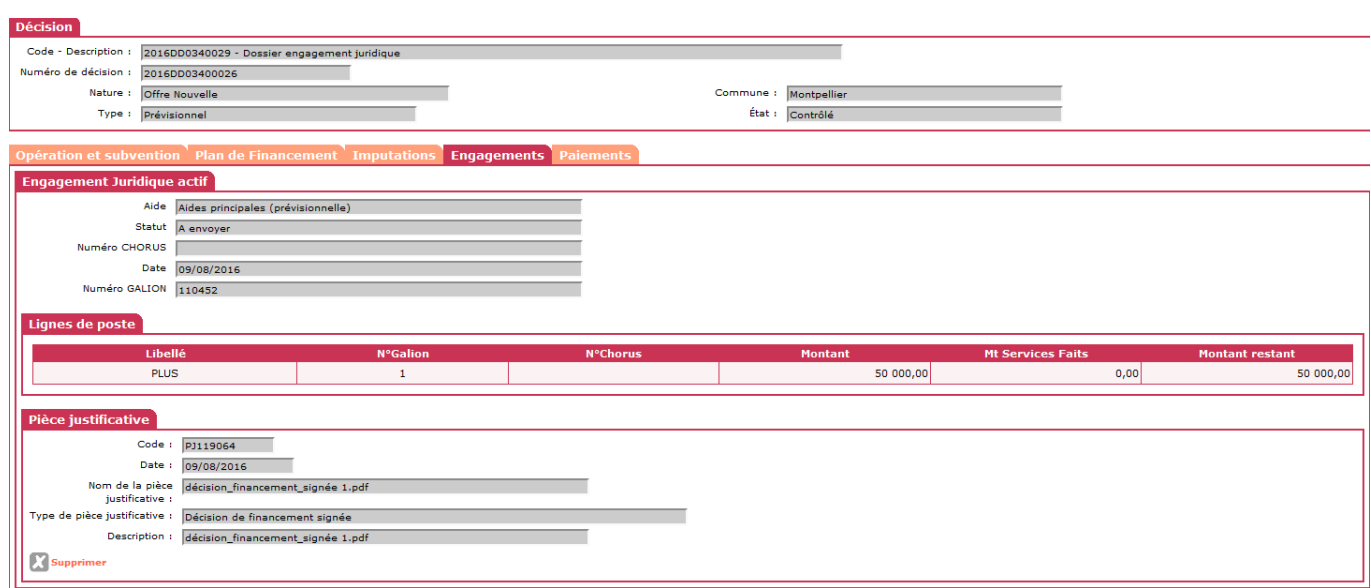

## **Statut : Envoyé**

 le dossier passe en statut « Envoyé » quand l'engagement est bien transmis vers Chorus.

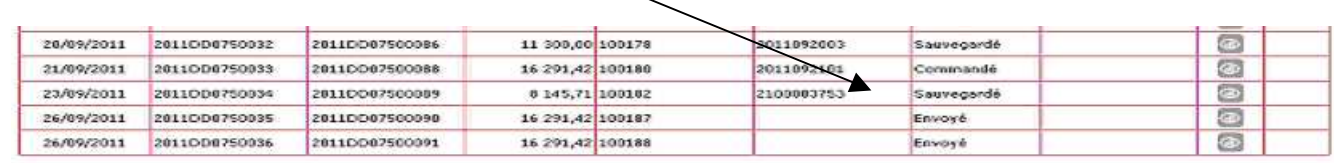

# **ATTENTION**

**Le statut « A envoyer »** 

- **la suppression de la transmission de cet engagement est possible**
- **la suppression de la pièce justificative est possible**
- la suppression ou l'annulation de la décision de financement est **possible dans Galion**

### **Le statut « Envoyé »**

- **la suppression de cet engagement est impossible**
- **la suppression de la pièce justificative est impossible**
- **la suppression ou l'annulation de la décision de financement est impossible dans Galion sans demander l'intervention du CPCM**

**Le bureau PH4 et l'accompagnement ne pourront plus intervenir. Nous vous demandons donc d'avoir un dossier finalisé avant de faire un engagement juridique.**

# **5. AFFICHAGE DES INFORMATIONS CHORUS DANS LA LISTE DES DECISIONS**

**Les « informations chorus » s'affichent maintenant dans la liste des décisions sous forme d'onglet** 

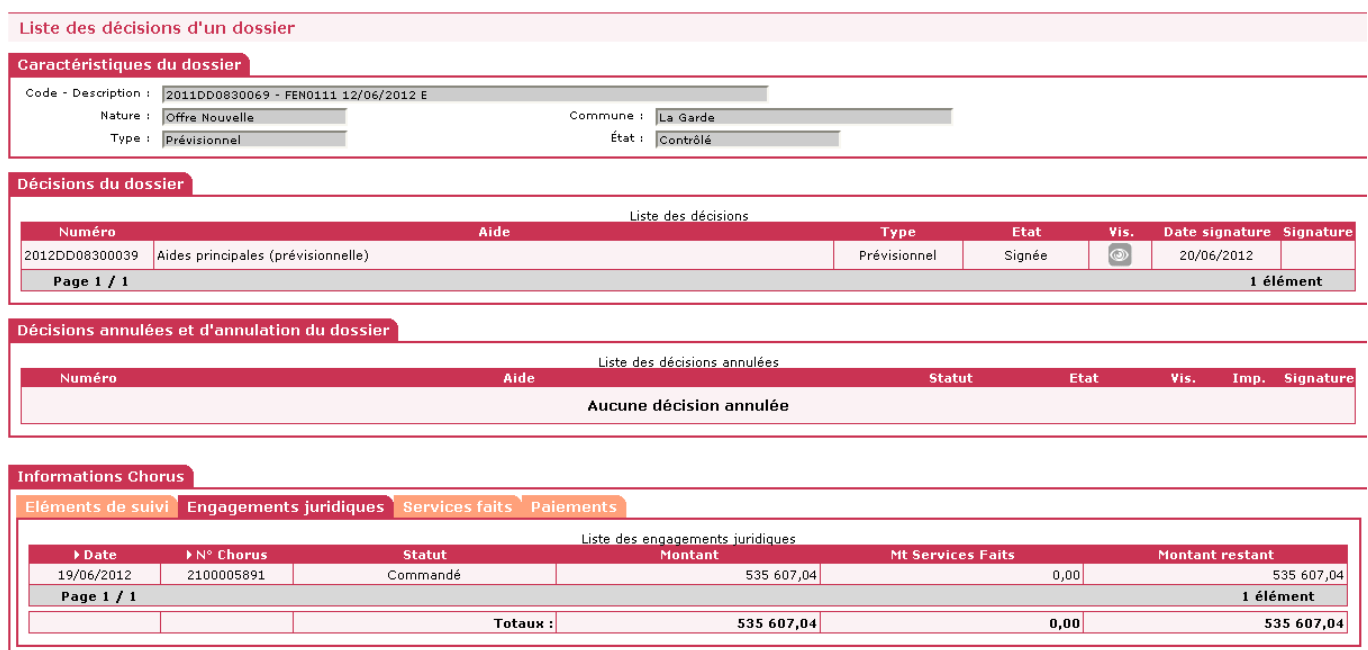

# **6. GESTION DES PIECES JUSTIFICATIVES**

## **6.1. Visualisation des P.J.**

## **6.1.1. Dans la rubrique de fonctionnalités « Gestion des fichiers »**

**Profil** : Administrateur Local Etat – Instructeur Local Etat – Instructeur Local Etat Responsable Chorus

**Menu « Instruction »** 

**Rubrique « Gestion des fichiers »** 

**Rechercher l'opération – recherche classique d'une opération** 

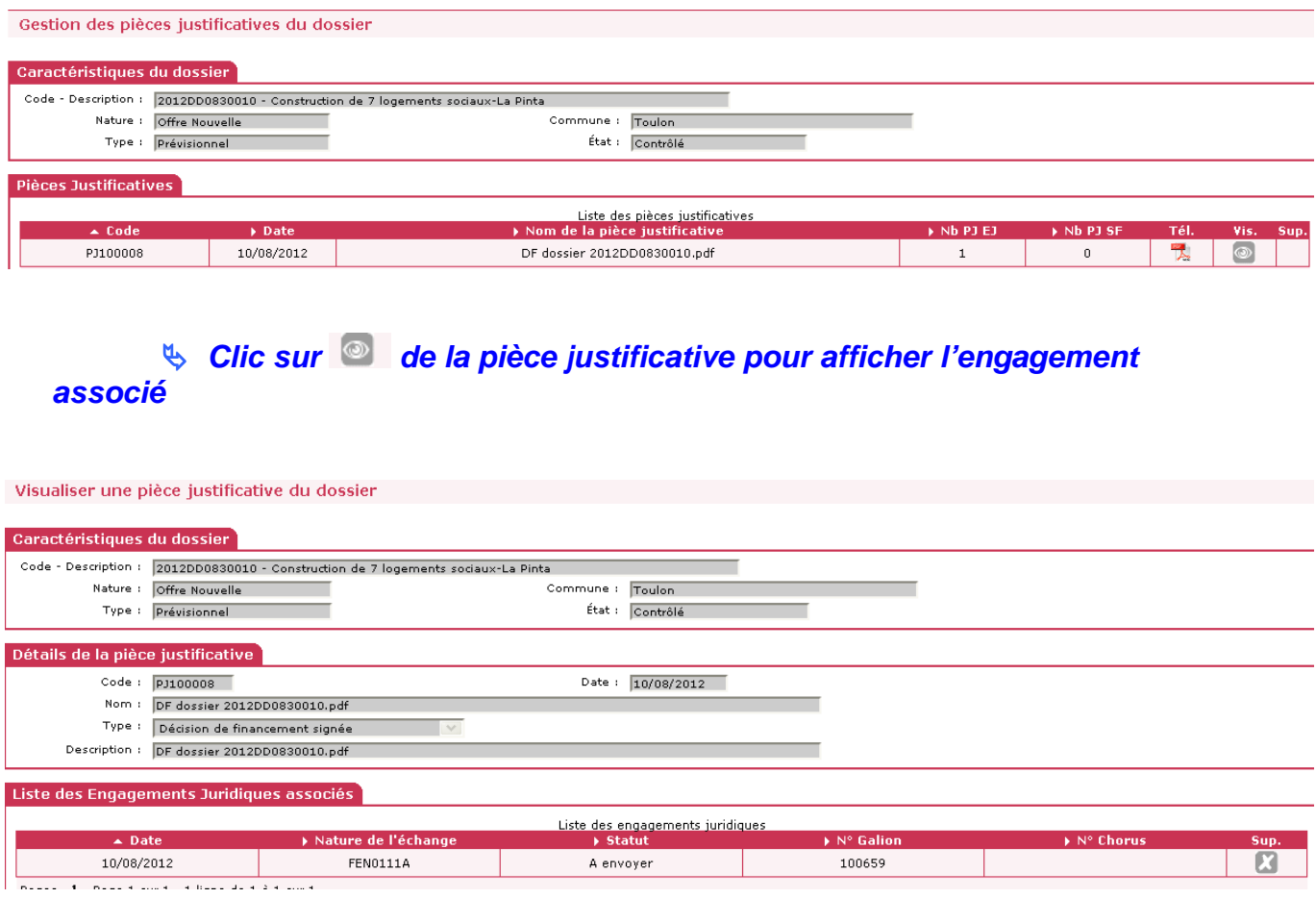

## **6.1.2. Dans le dossier**

**Profil** : Administrateur Local Etat – Instructeur Local Etat – Instructeur Local Etat Responsable Chorus

**Menu « Instruction »** 

- **Rubrique « Décision »**
- **Rechercher l'opération recherche classique d'une opération**
- **Clic sur la décision de financement**
- **Clic Onglet « engagement » de la décision de financement**

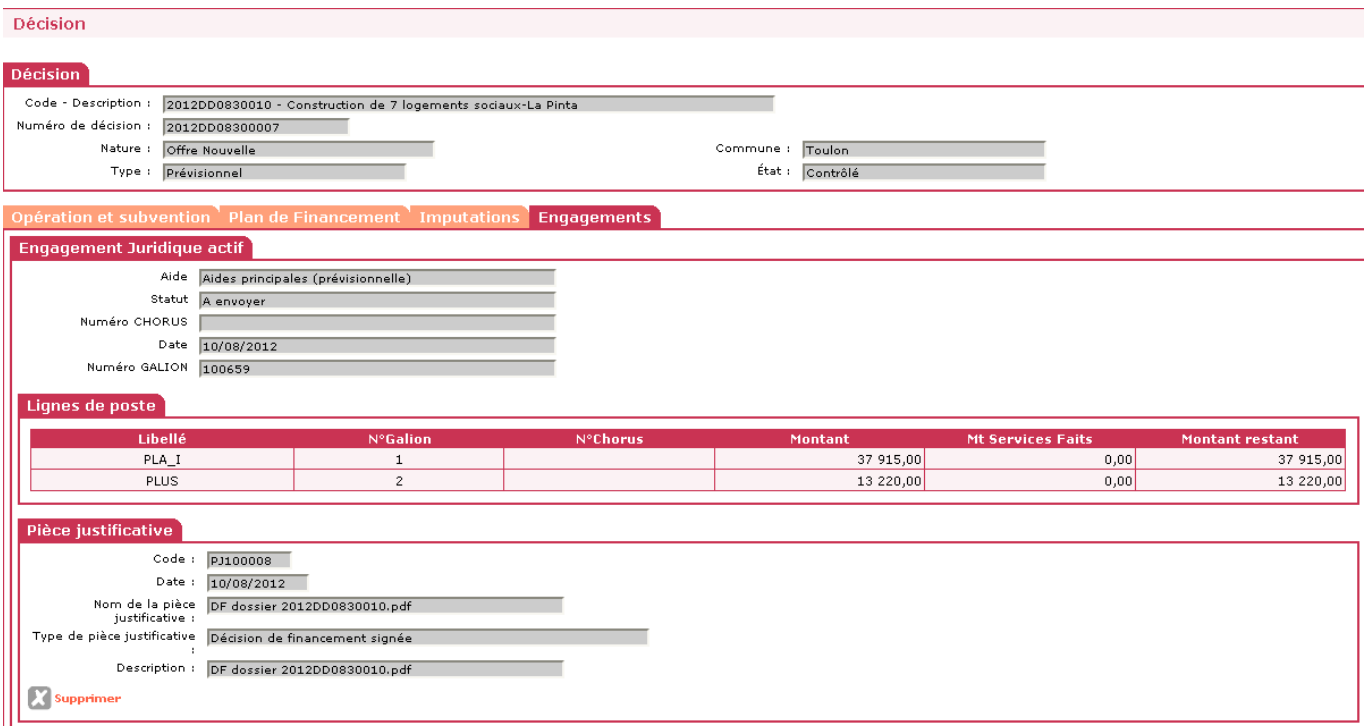

## **6.2. Supprimer une PJ correctement associée à l'engagement juridique**

**Profil** : Administrateur Local Etat – Instructeur Local Etat – Instructeur Local Etat Responsable Chorus

## **Menu « Instruction »**

**Rubrique « Gestion des fichiers »** 

## **Rechercher l'opération – recherche classique d'une opération**

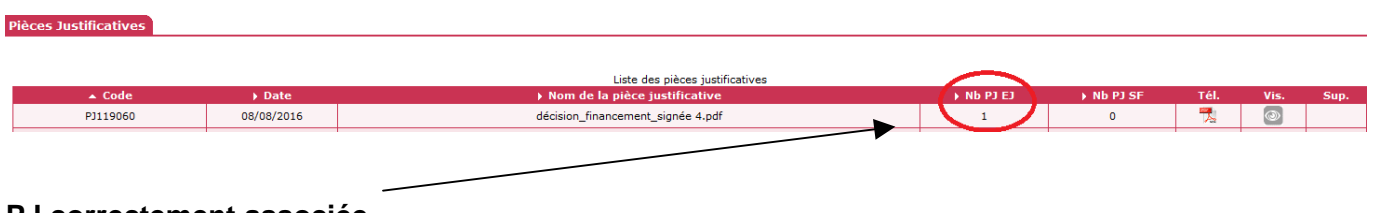

#### **PJ correctement associée.**

**Profil** : Administrateur Local Etat – Instructeur Local Etat – Instructeur Local Etat Responsable Chorus

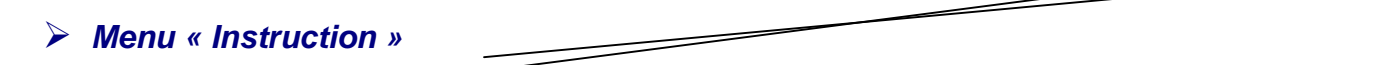

**Rubrique « Décision »** 

**Clic sur la décision de financement** 

# **Clic Onglet « engagement » de la décision de financement**

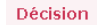

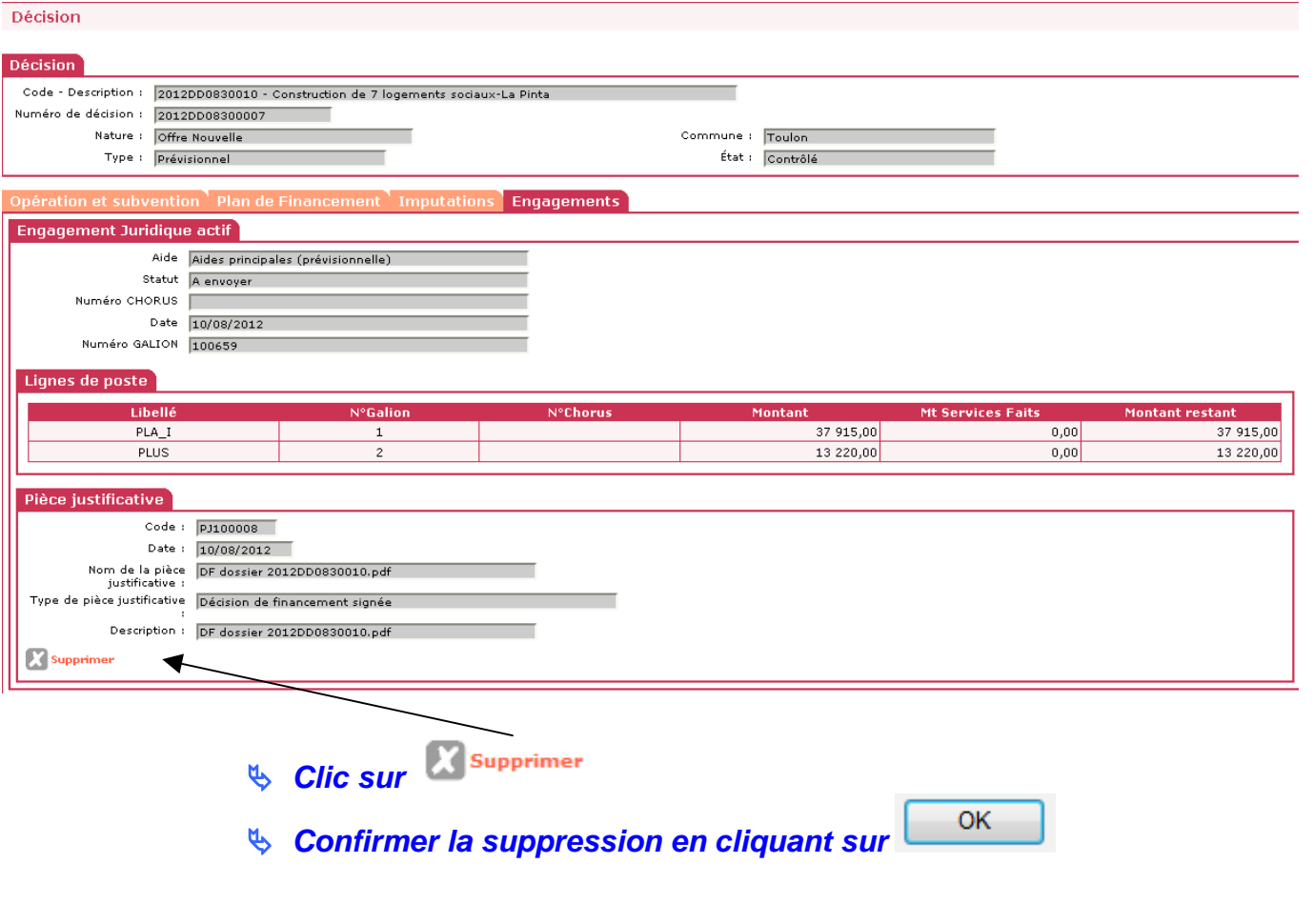

# **Menu « Instruction »**

**Rubrique « Gestion des fichiers »** 

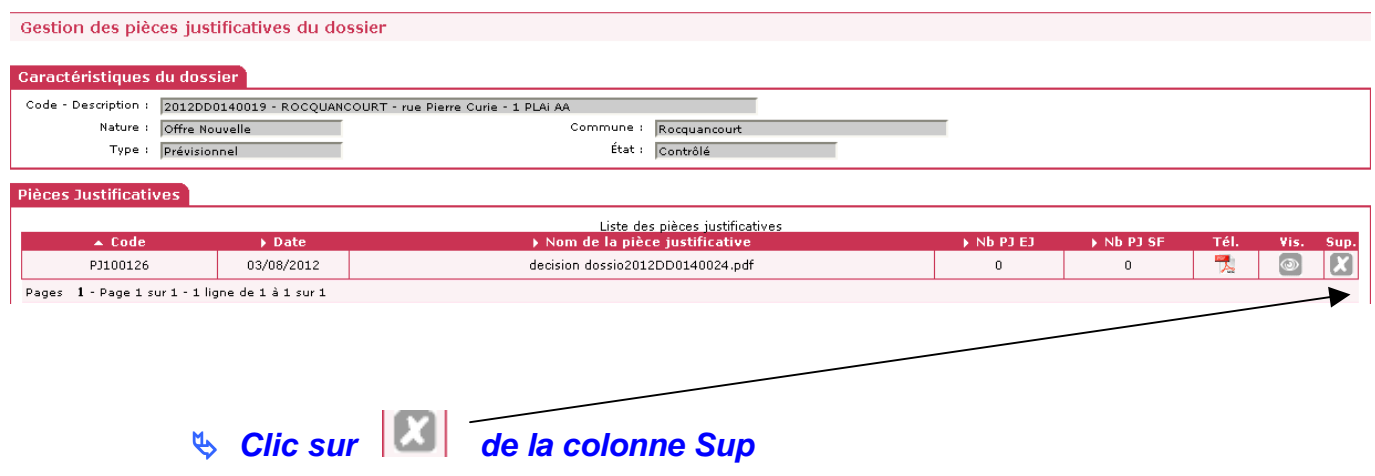

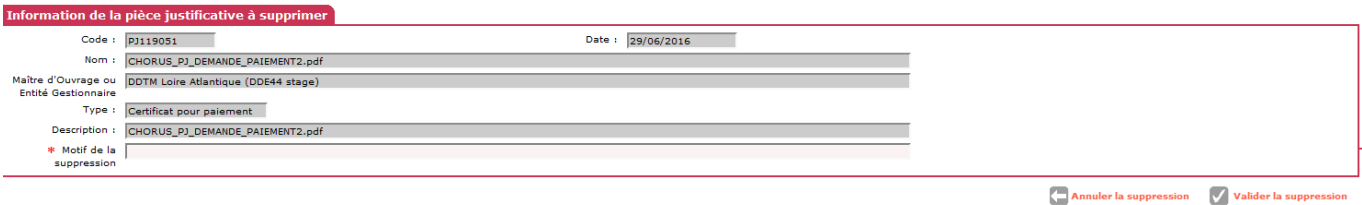

- **Saisir le motif de la suppression**
- **Clic sur « Valider la suppression »**
- $OK$ **Confirmer la suppression en cliquant sur**

## **6.3. Supprimer une PJ NON associée correctement à l'engagement juridique (erreur )**

**Profil** : Administrateur Local Etat – Instructeur Local Etat – Instructeur Local Etat Responsable Chorus

**Menu « Instruction »** 

**Rubrique « Gestion des fichiers »** 

# **Rechercher l 'opération – recherche classique d'une opération**

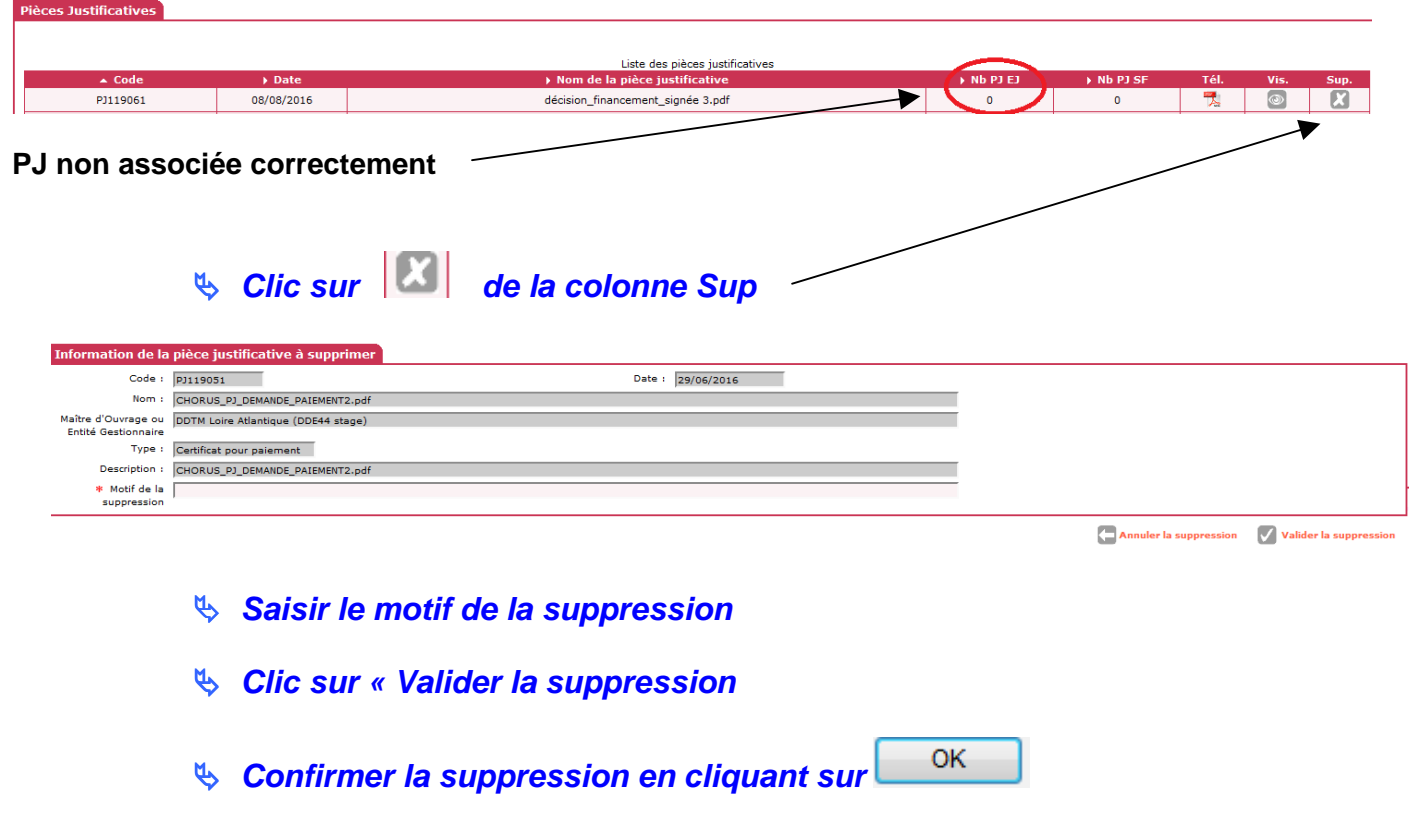